## **2.1.3 AK Riddle Editor –**

## **Möglichkeit der Eingabe eigener Fragen bzw. Abänderung bestehender Fragen!!**

#### **Achtung:**

**Der Editor kann nur das Paket aller Fragenkataloge auf einen am Teacher's Helper eingesteckten USB-Stick speichern (exportieren)**

**Der Editor kann nur jeweils einen Fragenkatalog von einem Laufwerk eines PCs oder Tablets laden (importieren).**

**Wenn Sie die Fragenkataloge mit allen Sammlungen und Fragen weiter benutzen wollen, sollten Sie, bevor Sie etwas editieren, diese auf einen Stick speichern!**

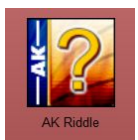

Rufen Sie mit Klick AK Riddle auf (… n**icht den competition mode**)

**A** Fiditor

Mit Klick auf **Editor** erscheint das Editormenü mit den einzelnen Fragekatalogen.

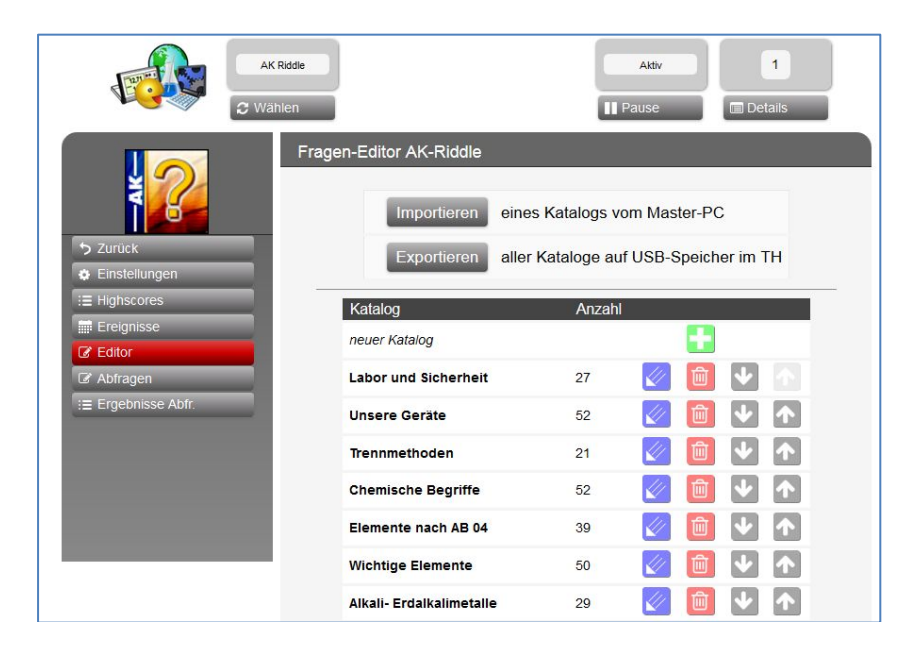

## **2.1.3.1 Exportieren aller Fragenkataloge und Importieren einzelner Fragenkataloge**

Exportieren: (aller Fragenkataloge)

Die Fragenkataloge können nur komplett exportiert werden und nur auf einen USB Stick. **Dieser muss in einem USB-Port des Teacher's Helper stecken.**

Dann tippt man auf den Reiter Exportieren und wartet eine Weile.

Schließlich erscheint die rechts stehende Meldung.

**Zur weiteren Bearbeitung benutzt man den Stick oder kopiert den Ordner am besten auf den Rechner bzw. das Tablet**.

Importieren: (einzelner Fragenkataloge)

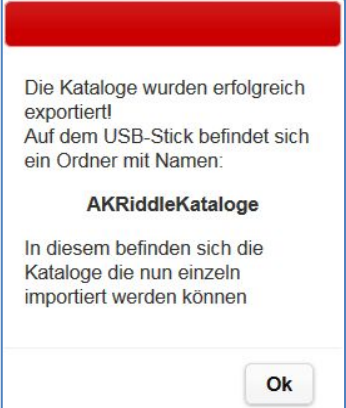

Mit **Im**portieren muss man auf das Tablet /den Rechner oder den USB-Stick zugreifen. Dazu wird der USB-Stick aus dem Teacher's Helper in den Rechner gesteckt. Der Teacher's Helper wird evtl. neu über WLAN angemeldet, der Master aufgerufen und unter AK Riddle der Editor angewählt.

Durch Tippen auf die Reiter **Importieren** und **Datei auswählen** wird ein Datei-Explorer dazu aufgerufen und der entsprechende Ordner auf dem USB-Stick ausgewählt. (hier der Katalog: "Alkali Erdalkalimetalle.json")

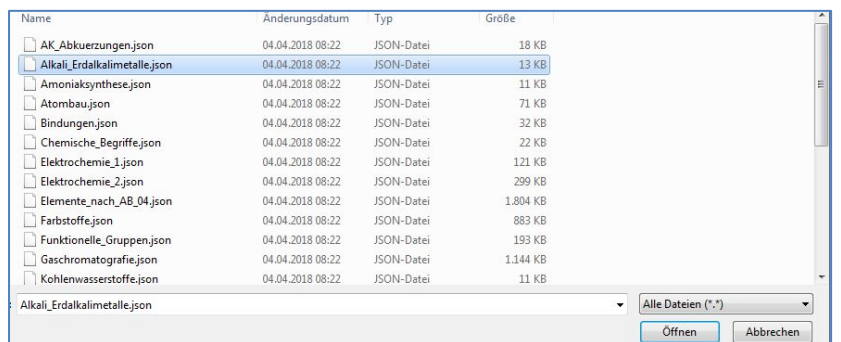

Dieser Fragenkatalog wir im Teacher's Helper dann am Ende eingefügt. Ein Katalog mit identischem Namen wird dabei nicht überschrieben.

#### **2.1.3.2 Bearbeiten von Testfragen**

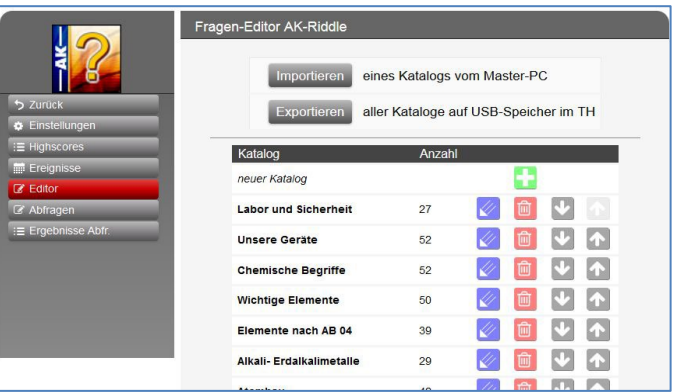

"Editorstift" Mit dem Klick ruft man aus der Liste einen gewünschten Katalog auf, wie zum Beispiel "Labor und Sicherheit". Es erscheint die Liste der einzelnen Fragen mit den Antworten

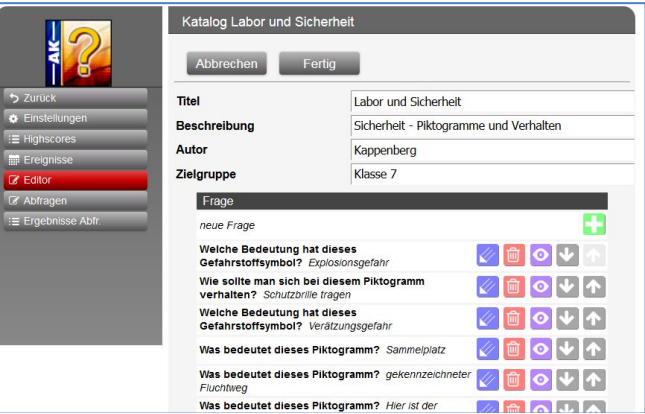

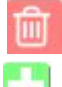

weist auf die Möglichkeit hin, dass die Frage mit allen Antworten gelöscht werden kann.

 Mit klickt auf dieses Symbol kann man eine neue Frage einfügen und zum vorgegebenen Thema eine weitere Frage mit entsprechenden Antworten und eventuell einer Grafik einfügen.

zeigt eine Vorschau der Aufgabe mit Aufgabenstellung, Bild, möglichen Antworten und Hilfen:

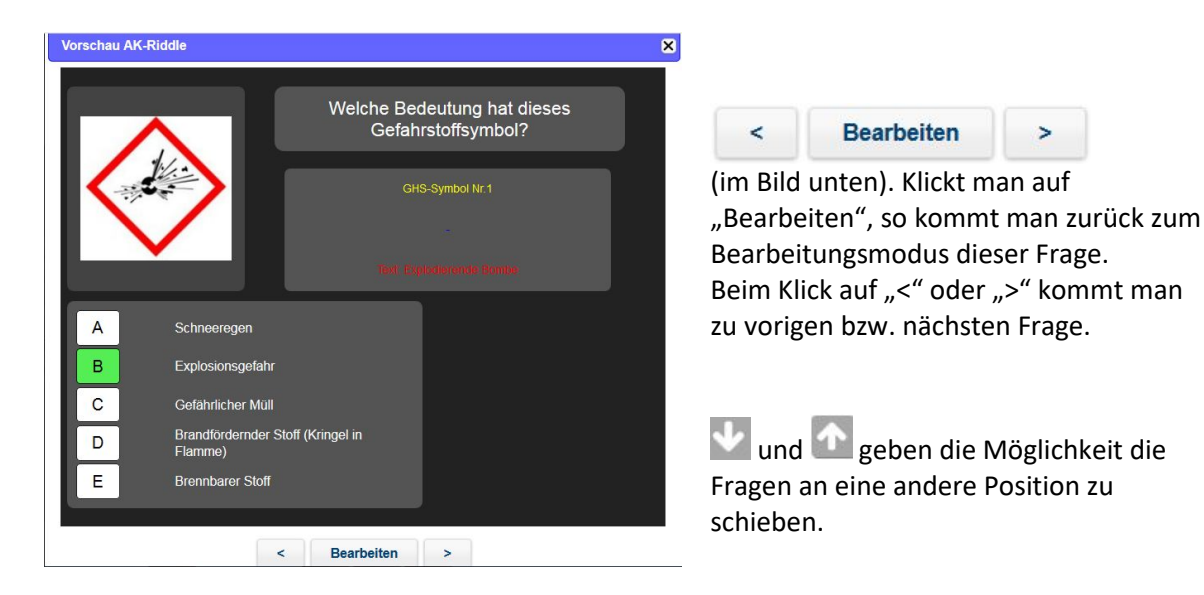

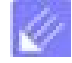

"Wieder: Editorstift" oder im oberen Bild auf "Bearbeiten". Es soll als Beispiel die 2. Frage "Wie sollte man sich bei diesem Piktogramm verhalten?" bearbeitet werden. Der Zusatz "Schutzbrille tragen " ist  *die Lösung der multiple-choice-Fragen.*

Nun sieht man die Frage mit den 5 möglichen Antworten.

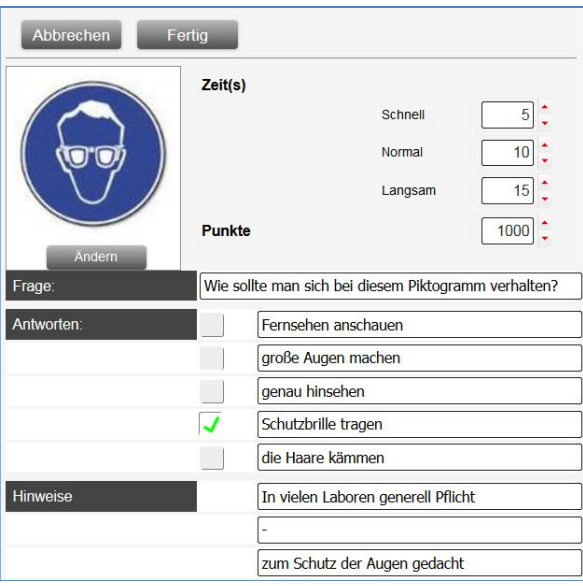

Die korrekte Antwort ist mit einem grünen Häkchen versehen. Zusätzlich kann man noch bis zu 3 Hinweise als Hilfen eingeben.

Rechts oben sieht man, dass sich eine Zeit für die Lösung vorgeben lässt. Man kann auch einstellen, wie viele Punkte diese Frage wert ist.

Die Texte können nun nach Wunsch geändert werden.

## **Einfügen/Verändern eines Bildes**

Mit Tippen auf **Ändern** (unter dem Bild links oben) lässt sich ein Dateieditor aufrufen und eine andere passende Grafik vom Rechner/Tablet laden und einfügen. Die Bildgröße wird automatisch angepasst. Beendet wird mit **Fertig**.(Ganz oben)

Soll eine weitere Frage bearbeitet werden, dann geht man zu einer anderen Frage und verfährt auch hier wie oben beschrieben.

Mit **Fertig** wird auch die Bearbeitung der neuen Frage geschlossen.

# **2.1.3.3 Erstellen eigener Fragenlisten für einen Test oder eine "Exe"**

Statt des eher mitreißenden AK Riddle kann man die Quizfragen auch benutzen, um seriöse Multiple Choice Tests schreiben zu lassen.

Deshalb gibt es einen neuen Sprachgebrauch: Statt "Fragenkatalog" heißt es nun "Fragenliste"

L'Abhagen

#

Mit Klick auf **Abfragen** erscheint die Möglichkeit aus den verschiedenen

Fragekatalogen eine neue Fragenliste zu erstellen.

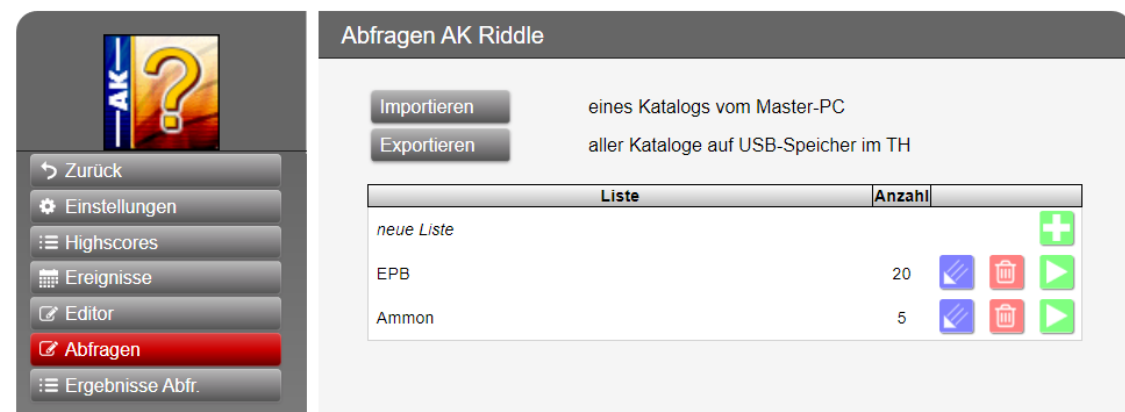

mit einem Klick kann man den entsprechenden Test durchführen

Mit einem Klick bei "neue Liste" kann man eine neuen Fragenliste erstellen.

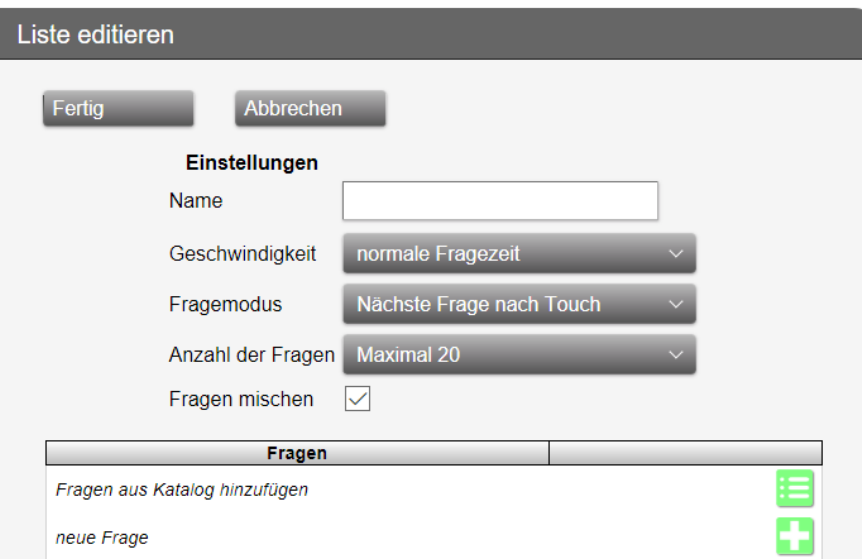

Hier gibt man einen Namen ein, wählt den Fragemodus und die Maximalzahl der Fragen.

Achtung: Mit Häkchen bei "Fragen mischen" kann die Reihenfolge der Fragen für jeden Schüler per Zufallsgenerator gewählt werden.

Beim Klick bei "neue Frage" kann man eine entsprechend Frage editieren

Beim Klick bei "Fragen aus Katalog hinzufügen" kann man alle vorhandenen Fragekataloge aufrufen.

Nun (nächste Seite) kann man beim oberen Balken den entsprechenden Fragenkatalog auswählen

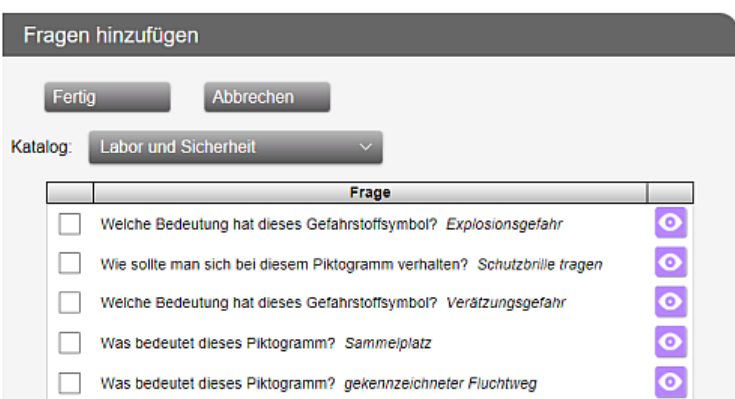

Hier kann man, wenn man die Aufgabe bzw. die Antworten kennt entsprechende Häkchen setzen oder ein  $\bullet$ Klick zeigt die Vorschau einer Aufgabe

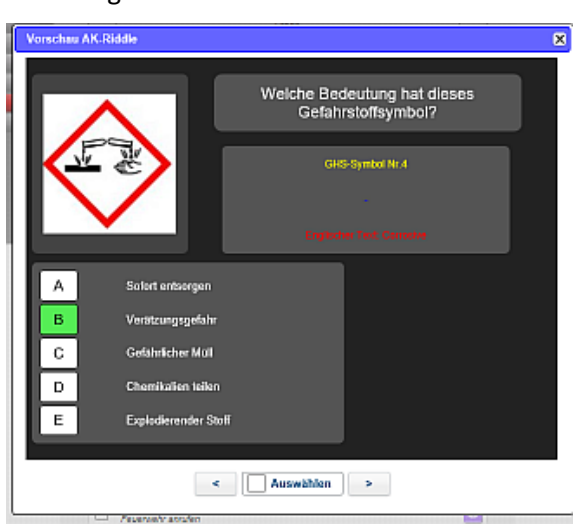

Diesmal mit der Möglichkeit, unten bei "Auswählen" ein Häkchen zu setzen bzw. mit "<" oder ">" zu blättern

Mit **Fertig** wird auch die Bearbeitung der neuen Frage geschlossen.

# **2.1.3.4 Durchführung des Tests**

#### Bei Abfragen:

Mit Klick auf dieses Symbol legt man den Test dieser Reihe zum Bearbeiten durch die Schüler fest.

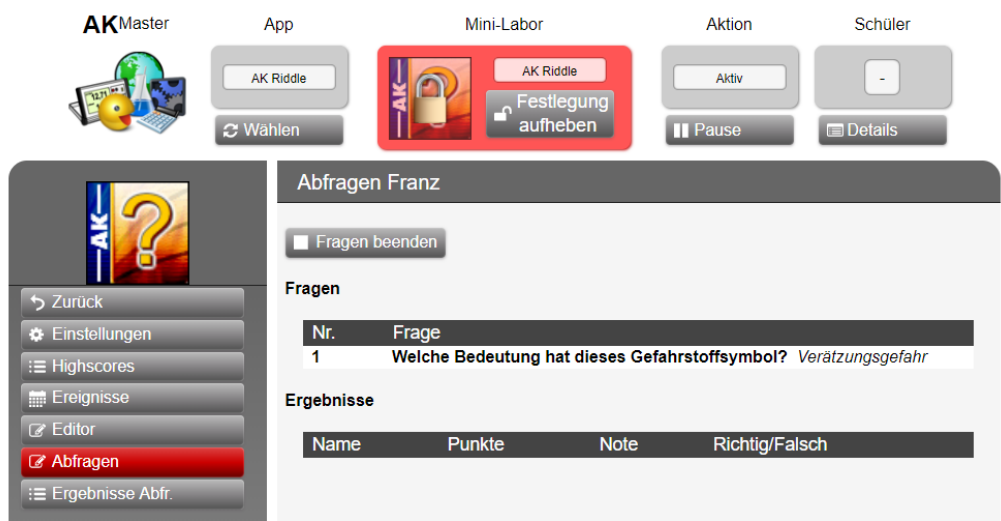

Oben am roten Feld sieht man, dass der Test für alle verbindlich ist. Unter **Fragen** werden nun alle Fragen dieses Tests aufgelistet.

Achtung: Die Schüler müssen diesmal die Bearbeitung des Tests selbst mit Start beginnen

Unter **Ergebnisse** sieht man nun die Namen der Schüler und den Fortschritt der Lösungen.

und dann **zurück** beendet den Test.

## **2.1.3.5 Testergebnisse ansehen bzw. exportieren**

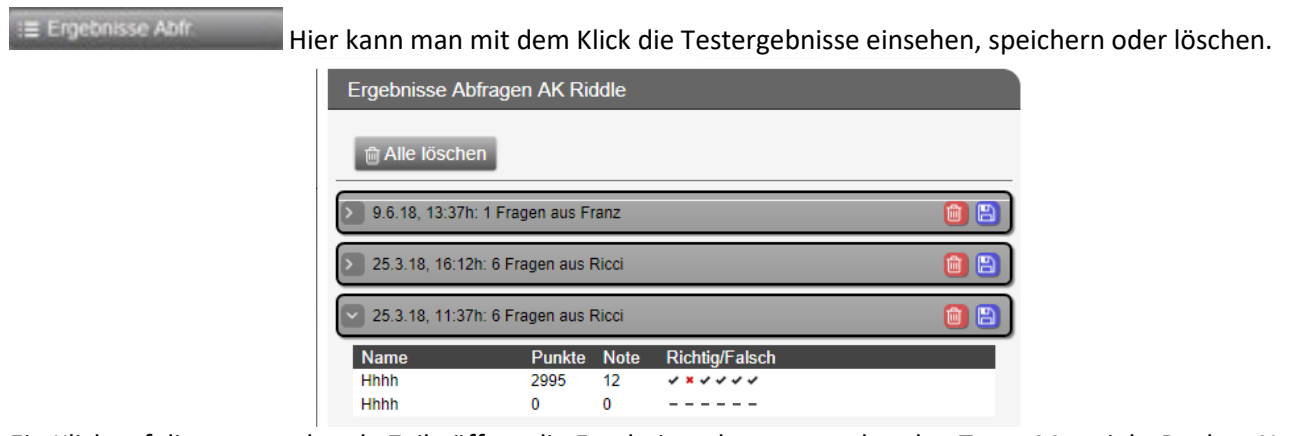

Ein Klick auf die entsprechende Zeile öffnet die Ergebnisse des entsprechenden Tests. Man sieht Punkte, Noten (in der Punkteskala von 0 – 15) und welche Aufgabe korrekt gelöst wurde.

löscht das Testergebnis.

冎 speichert das Ergebnis auf einen USB-Stick am Teacher's Helper im CSV-Format zur Auswertung mit EXCEL etc.